### 1. GO TO STUDENT CENTER-MANAGE USERS

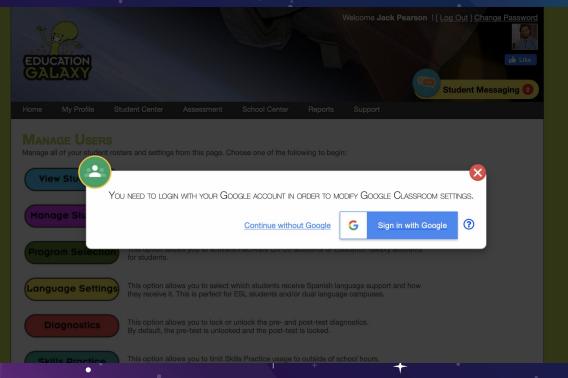

### 2. ALLOW ALL PERMISSIONS ON TEACHER SIDE

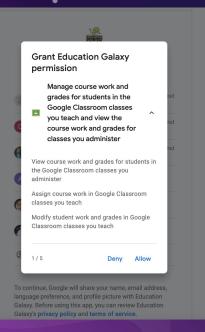

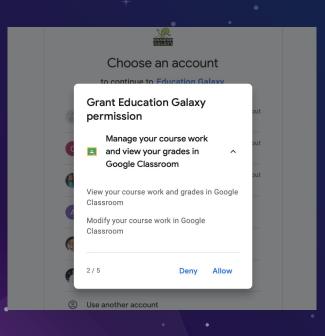

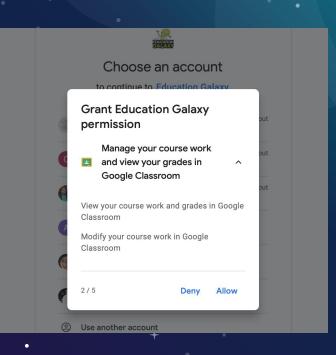

### 3. GO BACK TO MANAGE USERS TO ENABLE CLASSES (SHOW)

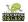

#### Confirm your choices

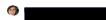

#### You are allowing Education Galaxy to:

- Associate you with your personal info on Google

  See your personal info, including any personal info you've made publicly available
- View your email address
- Manage course work and grades for students in the Google Classroom classes you teach and view the course work and grades for classes you administer
- Manage your course work and view your grades in Google Classroom
- View the email addresses of people in your classes
- Manage your Google Classroom class rosters
- Manage your Google Classroom classes

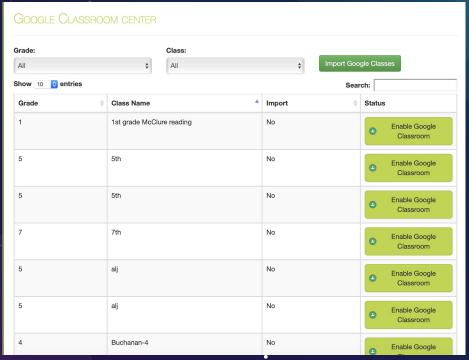

# 4. You will then see student invite is pending

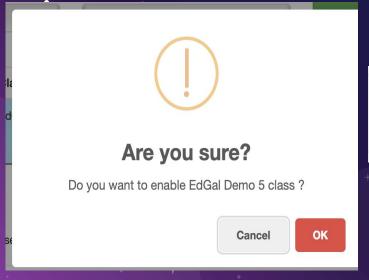

| Gayle King | 5 | EdGal Demo 5 😩 | Pending |
|------------|---|----------------|---------|
|            |   |                |         |

## 5. WHEN STUDENT LOGS IN-THEY WILL CLICK ENABLE

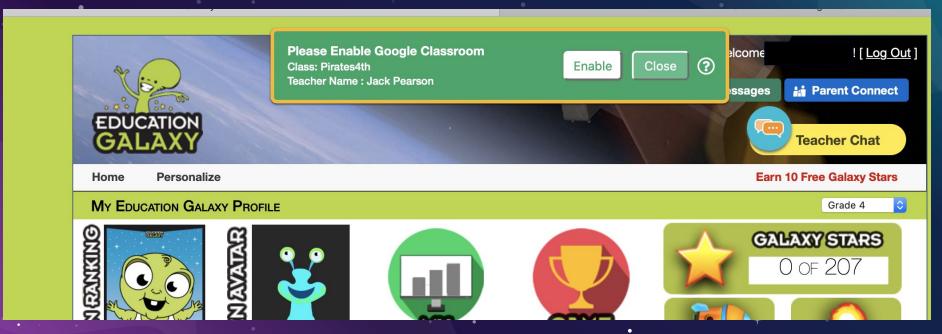

# 6. STUDENT WILL LOG IN TO GOOGLE AND ACCEPT ALL PERMISSIONS

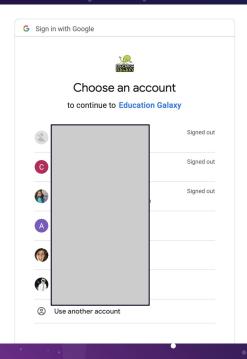

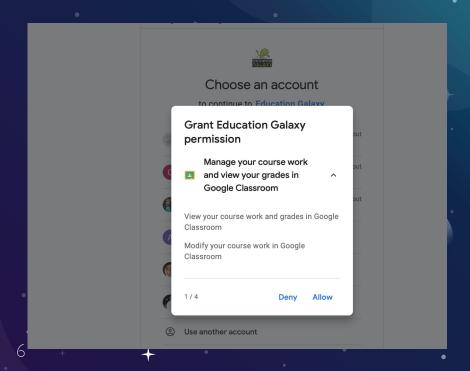

#### CREDITS

Special thanks to all the people who made and released these awesome resources for free:

- Presentation template by <u>SlidesCarnival</u>
- ★ Photographs by <u>Unsplash</u>

#### PRESENTATION DESIGN

This presentation uses the following typographies:

- ★ Titles: Megrim
- ★ Body copy: Abel

You can download the fonts on these pages:

https://www.1001fonts.com/megrim-font.html

https://www.fontsquirrel.com/fonts/abel

You don't need to keep this slide in your presentation. It's only here to serve you as a design guide if you need create new slides or download the fonts to edit the presentation in PowerPoint®

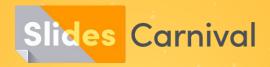

#### Free templates for all your presentation needs

For PowerPoint and Google Slides

100% free for personal or commercial use

Ready to use, professional and customizable

Blow your audience away with attractive visuals